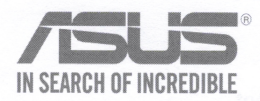

# **USB-AC56 Dual-band Wireless-AC1300 USB Adapter**

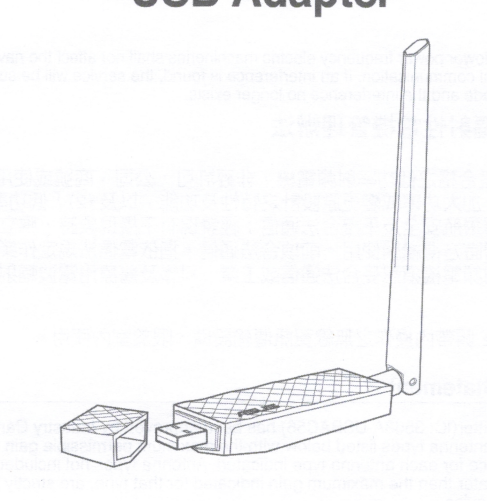

# **Quick Start Guide**

### **ASUS Recycling/Takeback Services**

ASUS Recycling Takeback Services<br>ASUS recycling and takeback programs come from our commitment to the highest standards for<br>protecting our environment. We believe in providing solutions for you to be able to responsibly<br>re

# **Introduction**

### **Package contents**

- ASUS USB-AC56 Adapter x1
- Extension USB Cradle x1
- Support CD x1

 $\sqrt{ }$  Warranty card x1

○ Quick Start Guide x1 High gain detachable antenna x1

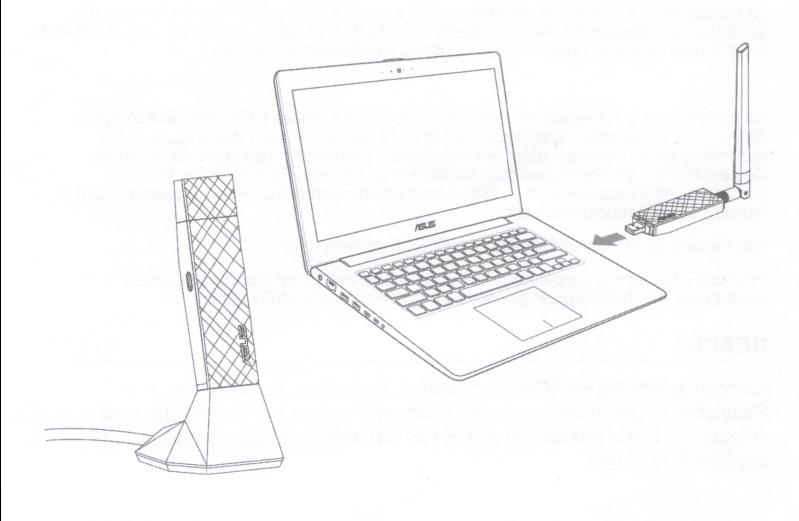

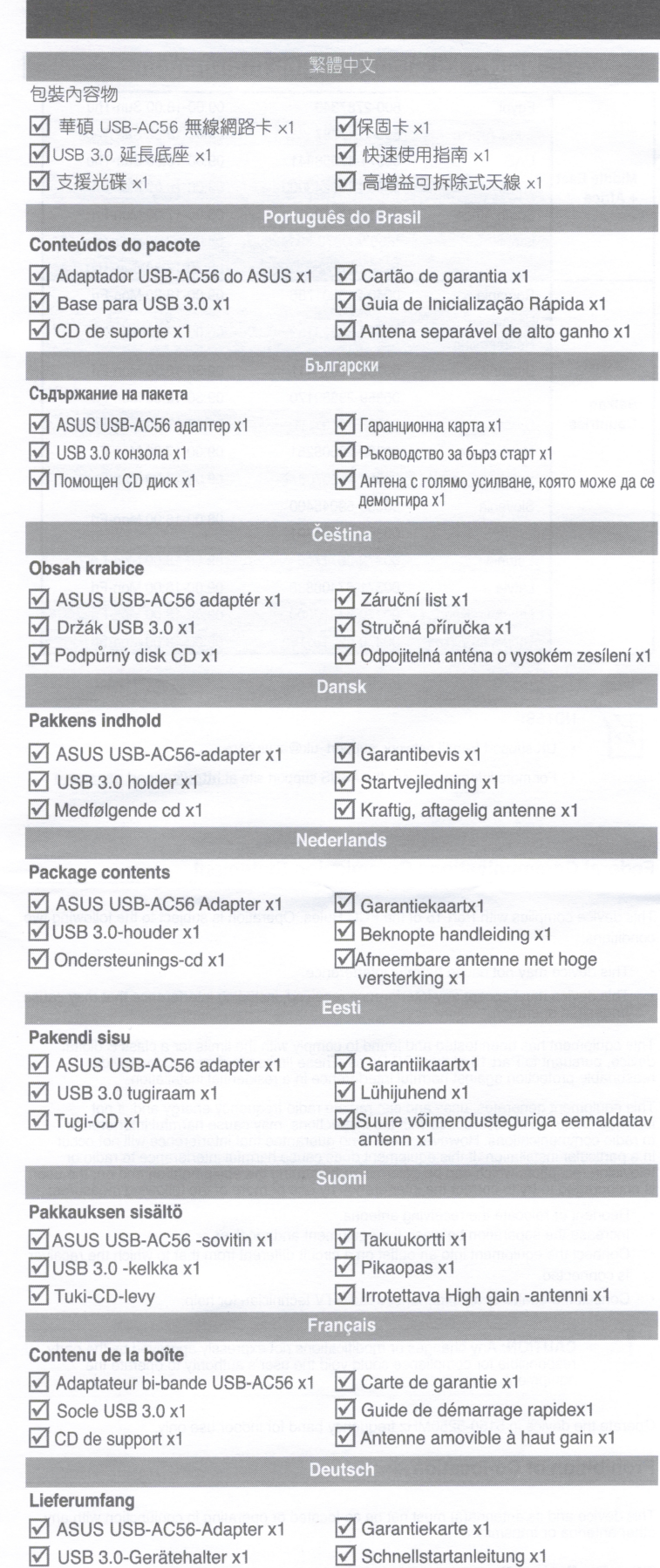

- √ USB 3.0-Gerätehalter x1
- Unterstützungs-CD x1

## Περιεχόμενα συσκευασίας

- Ο Προσαρμογέας ASUS USB-AC56 x1
- 
- $\sqrt{ }$  Φατνίο USB 3.0 x1
- Κάρτα εγγύησης χ1

Gewinn x1

Ελληνικά

- 
- Οδηγός Γρήγορης Εκκίνησης χ1
- **Ø CD** υποστήριξης
- <sup>1</sup> Πτυσσόμενη κεραία υψηλής ενίσχυσης x1

Abnehmbare Antenne mit hohem

O8759 / Second Edition / October 2013

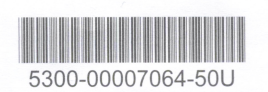

# **Introduction**

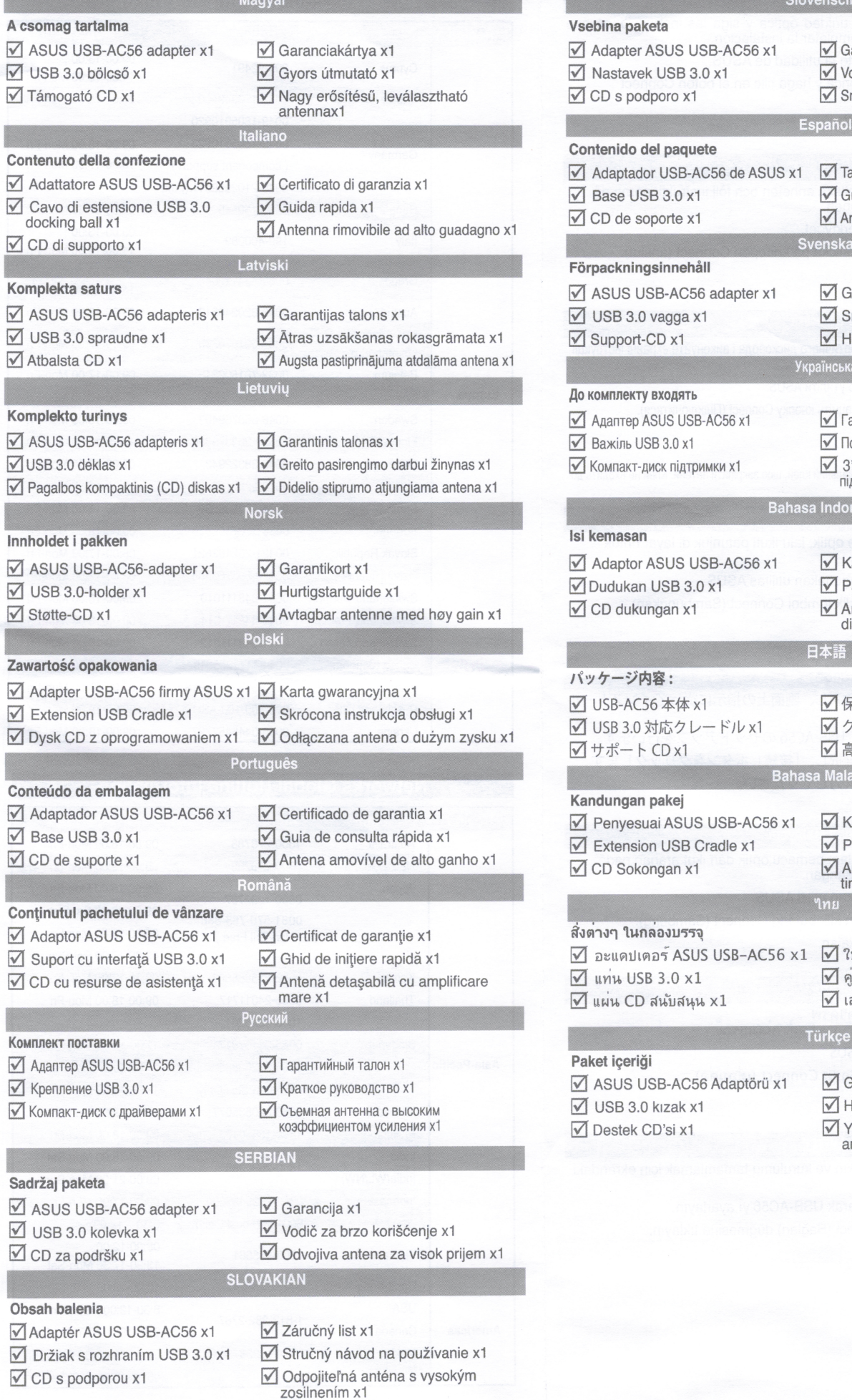

in.

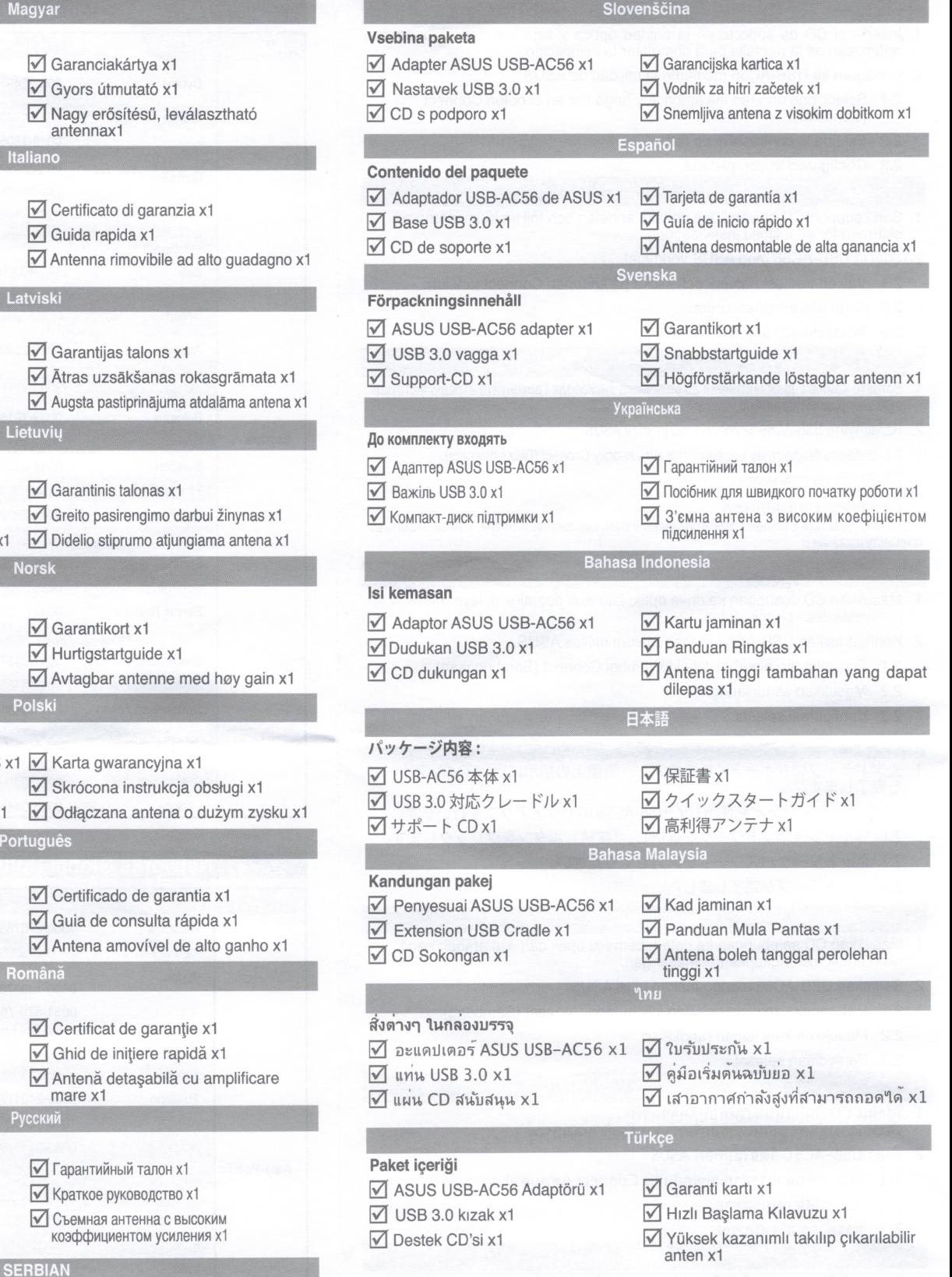

## Networks Global Hotline Information NCC Warning Statement

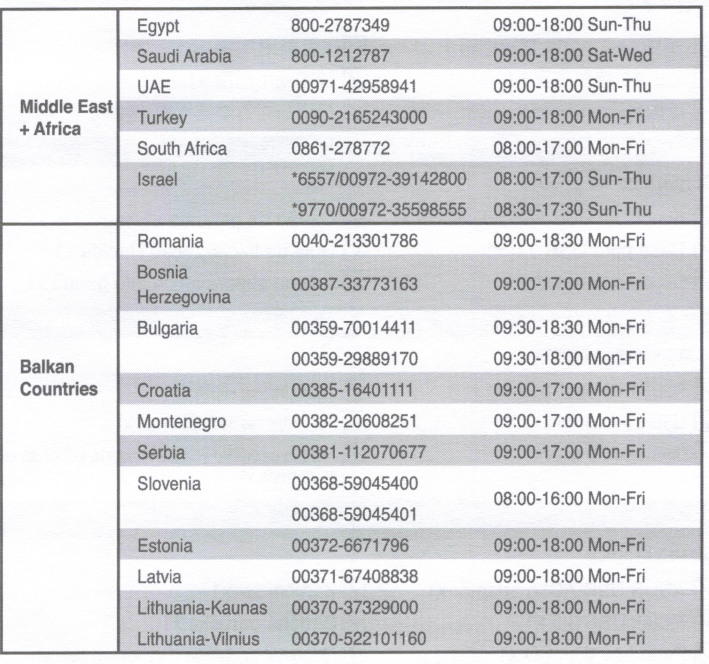

NOTES:

 $\not\equiv$ 

- UK support E-mail network\_support\_uk@asus.com
- For more information, visit the ASUS support site at http://support.asus.com

#### Federal Communications Commission Statement

This device complies with Part 15 of the FCC Rules. Operation is subject to the following two conditions:

- This device may not cause harmful interference.
- This device must accept any interference received, including interference that may cause undesired operation.

This equipment has been tested and found to comply with the limits for a class B digital<br>device, pursuant to Part 15 of the FCC Rules. These limits are designed to provide<br>reasonable protection against harmful interference

This equipment generates, uses and can radiate radio frequency energy and, if not<br>installed and used in accordance with the instructions, may cause harmful interference<br>for radio communications. However, there is no guaran

- Reorient or relocate the receiving antenna.
- Increase the separation between the equipment and receiver.
- Connect the equipment into an outlet on a circuit different from that to which the receiver is connected

Consult the dealer or an experienced radio/TV technician for help.

CAUTION: Any changes or modifications not expressly approved by the party responsible for compliance could void the user's authority to operate the equipment.

Operate the device in 5150-5250MHz frequency band for indoor use only.<br>REACH

This device and its antenna(s) must not be co-located or operating in conjunction with any other antenna or transmitter.

#### FCC Radiation Exposure Statement

This equipment complies with FCC radiation exposure limits set forth for an uncontrolled environment. SAR test distance is <sup>5</sup> mm.

#### Article 12

Without permission, any company, firm or user shall not alter the frequency, increase the power,<br>or change the characteristic and functions of the original design of the certified lower power frequency electric machinery.

#### Article 14

The application of lower power frequency electric machineries shall not affect the navigation safety<br>nor interfere a legal communication, if an interference is found, the service will be suspended until improvement is made and the interference no longer exists.

### 低功率電波輻射性電機管理辦法

(1)「經型式認證合格之低功率射頻電機,非經許可,公司、商號或使用者均不得 擅自變更頻率、加大功率或變更原設計之特性及功能」以及 (2)「低功率射頻電機<br>之使用不得影響飛航安全及干擾合法通信;經發現有干擾現象時,應立即停用, 並改善至無干擾時方得繼續使用。前項合法通信,指依電信法規定作業之無線電 通信。低功率射頻電機須忍受合法通信或工業、科學及醫療用電波輻射性電機設 備之干擾」。

在 5.25-5.35GHz 頻帶內操作之無線資訊傳輸設備,限於室內使用。

#### 1C Warning Statement

This radio transmitter(IC: 3568A-USBAC56) has been approved by Industry Canada to operate with the antenna types listed below with the maximum permissible gain and required<br>antenna impedance for each antenna type indicated. Antenna types not included in this list, having a gain greater than the maximum gain indicated for that type, are strictly prohibited tor use with this device.

This Class [B] digital apparatus complies with Canadian ICES-003.

Cet appareil numérique de la classe [B] est conforme à la norme NMB-003 du Canada.

For product available in the USA/Canada market, only channel 1~11 can be operated. Selection of other channels is not possible.

#### 1C Radiation Exposure Statement:

This equipment complies with 1C RSS-102 radiation exposure limits set forth for an uncontrolled environment.

Operation is subject to the following two conditions: (1) this device may not cause interference, and (2) this device must accept any interference, including interference that may cause undesired operation of the device.

#### Canada, avis d'Industry Canada (1C)

Cet appareil numérique de classe B est conforme aux normes canadiennes ICES-003 et<br>RSS-210.

Son fonctionnement est soumis aux deux conditions suivantes : (1) cet appareil ne doit pas<br>causer d'interférence et (2) cet appareil doit accepter toute interférence, notamment les<br>interférences qui peuvent affecter son fo

Informations concernant I'exposition aux frequences radio (RF)

La puissance de sortie émise par l'appareil de sans fil ASUS est inférieure à la limite d' exposition aux fréquences radio d'Industry Canada (IC). Utilisez l'appareil de sans filASUS de<br>façon à minimiser les contacts humains lors du fonctionnement normal.

Ce périphérique a été évalué et démontré conforme aux limites SAR (Specific Absorption Rate – Taux d'absorption spécifique) d'IC lorsqu'il est installé dans des produits hôtes<br>particuliers qui fonctionnent dans des conditions d'exposition à des appareils portables.<br>Ce périphérique est homologué pour l'utilis

http://www.ic.gc.ca/app/sitt/reltel/srch/nwRdSrch.do?lang=eng

Pour des informations supplémentaires concernant l'exposition aux RF au Canada<br>rendezvous sur : http://www.ic.gc.ca/eic/site/smt-gst.nsf/eng/sf08792.html

**Prohibition of Co-location** Complying with the REACH (Registration, Evaluation, Authorisation, and Restriction of Chemicals) regulatory framework, we published the chemical substances in our products at ASUS REACH website at http://csr.asus.com/ english/REACH.htm.

# Setting up <sup>a</sup> Home Network

- 1. Inserte el CD de soporte en la unidad óptica y siga las instrucciones que aparezcan en la pantalla para completar la instalación. **Setting up and Setting CO**<br>
Español<br>
Inserte el CD de soporte en la unidad óptica y siga las instrucciones que<br>
aparezcan en la pantalla para completar la instalación.<br>
Configure su USB-AC56 mediante la utilidad de ASUS.<br>
- 2. Configure su USB-AC56 mediante la utilidad de ASUS.
	- 2.1 Seleccione una red inalámbrica y haga clic en el botón Connect (Conectar).
	- 2.2 Escriba la contraseña de red.

- 1. Sätt i support-CD-skivan i den optiska enheten och följ instruktionerna på skärmen för att fullfölja installationen.
- 2. Ställ in USB-AC56 med ASUS verktyget.
	- 2.1 Välj ett trådlöst nätverk och klicka på knappen Connect (anslut).
	- 2.2 Ange nätverkslösenordet.
	- 2.3 Installationen är klar.

- Вставте компакт-диск підтримки до оптичного дисковода і виконуйте екранні інструкції, щоб завершити інсталяцію.
- 2. Налаштуйте USB-AC56 за допомогою утиліти ASUS.
	- 2.1 Виберіть бездротову мережу і клацніть кнопку Connect (Підключитися).
	- 2.2 Введіть пароль мережі.
	- 2.3 Виконано налаштування.

ПРИМІТКА: Будь ласка, використовуйте спеціальний клей, щоб закріпити антени. Клей не входить до комплекту постачання

#### Bahasa Indonesia

- 1. Masukkan CD dukungan ke drive optik, lalu ikuti petunjuk di layar untuk menyelesaikan penginstalan.
- 2. Konfigurasikan USB-AC56 menggunakan utilitas ASUS.
	- 2.1 Pilih jaringan nirkabel, lalu klik tombol Connect (Sambungkan).
	- 2.2 Masukkan sandi jaringan.
	- 2.3 Konfigurasi selesai.

#### 日本記

- 1. 光学ドライブにサポート CD を挿入し、画面上の指示に従ってインストール<br>を完了します。
- 2. ASUS ユーティリティを使用して USB-AC56 のセットアップを行います。
- 2.1 ワイヤレスネットワークを選択し、「接続」ボタンをクリックします。 2.2 ネットワークパスワードを入力してください。
	- 2.3 セットアップが完了しました。

- 1. Masukkan CD sambungan ke dalam pemacu optik dan ikut arahan pada skrin untuk melengkapkan pemasangan.
- 2. Sediakan USB-AC56 menggunakan utiliti ASUS.
	- 2.1 Pilih rangkaian wayarles dan klik butang Connect (Sambung).
	- 2.2 Masukkan kata laluan rangkaian.
	- 2.3 Persediaan selesai.

#### "ใทย

- 1. ใสแผน CD สนับสนุนลงในออปติคัล<sup>ๆ</sup>ครฟ<sup>์</sup>
- และทำตามขั้นตอนบนหนาจอเพื่อทำการติดตั้งให้สมบูรณ์
- 2. ตั้งคา USB-AC56 โดยใช้ยูทิลิตี้ ASUS
	- 2.1 เลือกเครือขายใรสาย และคลิกบุ่ม Connect (เชื่อมต่อ)
	- 2.2 บ้อนรหัสผ่านเครือข่าย
	- 2.3 การตั้งค่าเสร็จสมบูรณ์

## Türkçe

- 1. Destek CD'sini optik sürücüye takın ve kurulumu tamamlamak için ekrandaki talimatiari izieyin.
- 2. ASUS yardimci yazilimini kullanarak USB-AC56'yi ayarlayin.
	- 2.1 Bir kablosuz ağ seçip Connect (Bağlan) düğmesine tıklayın.
	- 2.2 Ag §ifresini girin.
	- 2.3 Kurulum tamamlandi.

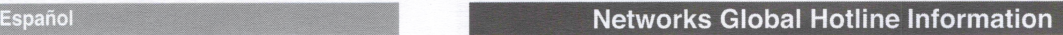

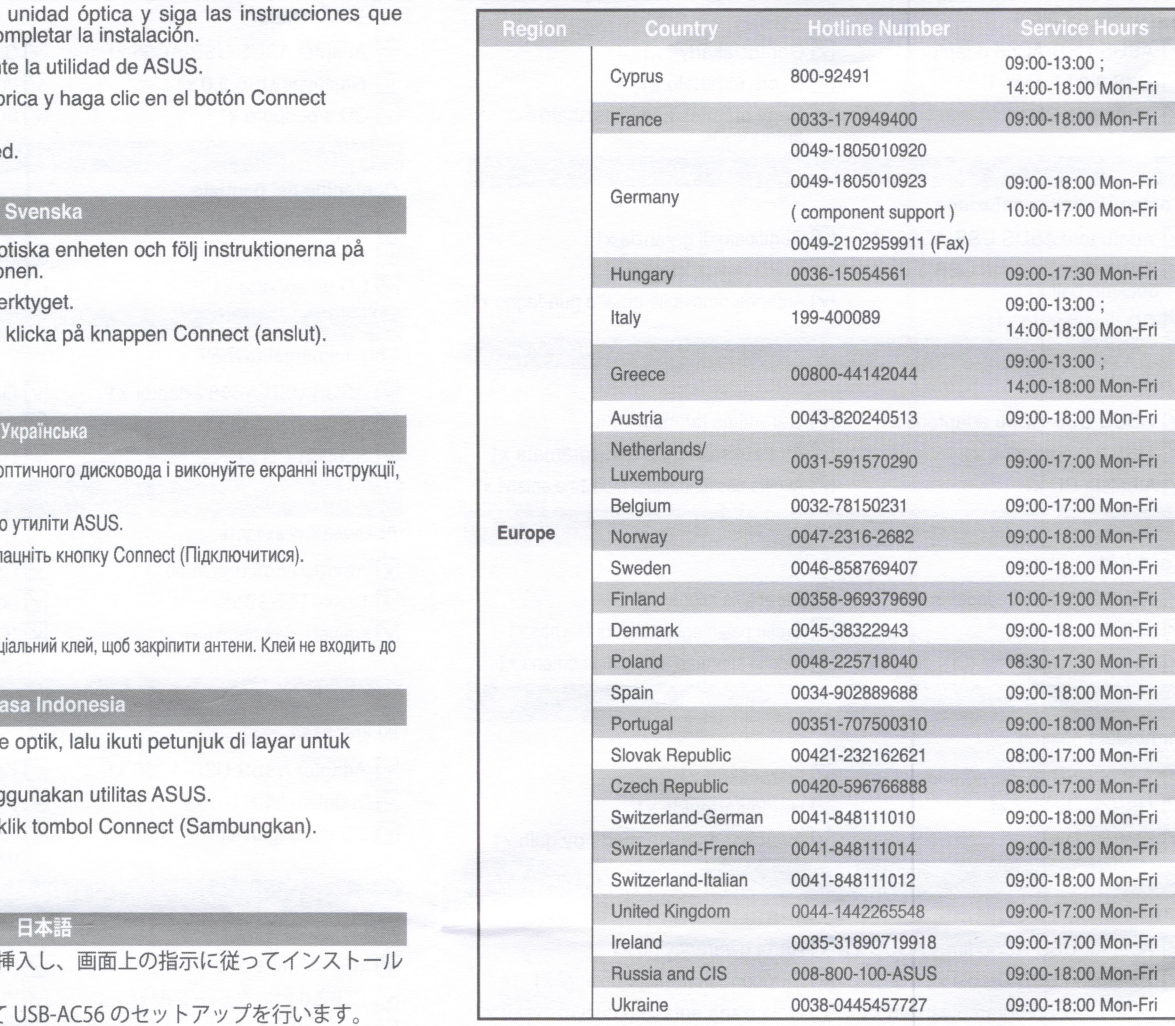

### Networks Global Hotline Information

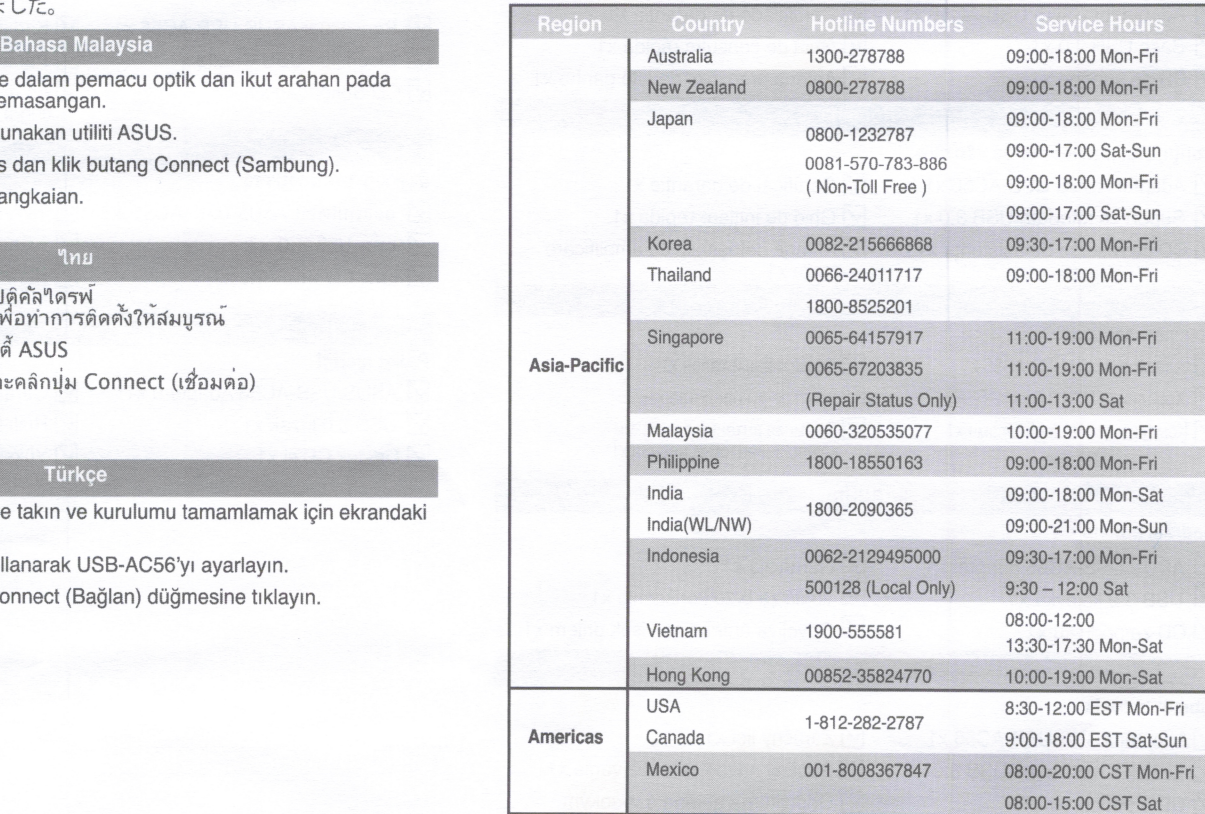

# **Setting up a Home Network**

- 1. 將支援光碟插入光碟機, 接著依據螢幕指示完成安裝
- 2. 使用華碩應用程式設定 USB-AC56 無線網路卡。.
	- 2.1 選擇無線網路,接著點選「連線」按鈕。.
	- 2.2 輸入網路密碼。.
	- 2.3 設定完成。

#### Português do Brasil

<br>終體中文

- 1. Introduza o CD de suporte na unidade óptica e siga as instruções sobre a tela para completar a instalação.
- 2. Configure o USB-AC56 usando o utilitário do ASUS.
	- 2.1 Selecione uma rede sem fio e clique no botão Connect (Conectar).
	- 2.2 Digite a senha da rede.
	- 2.3 Instalação completa.
		- Български
- 1. Поставете помощния диск в оптичното устройство и следвайте инструкциите на екрана, за да завършите инсталацията.
- 2. Конфигурирайте USB-AC56 с помощта на помощната програма на ASUS.
	- 2.1 Изберете безжична връзка и щракнете върху бутона Connect (Свързване).
	- 2.2 Въведете паролата за мрежата.
	- 2.3 Конфигурацията приключи!

#### Čeština

- $\mathbf{1}$ . Vložte podpůrný disk CD do optické jednotky a dokončete instalaci podle zobrazených pokynů.
- 2. Nastavte USB-AC56 pomocí nástroje ASUS.
	- 2.1 Vyberte bezdrátovou síť a klepněte na tlačítko Connect (Připojit)
	- 2.2 Zadeite síťové heslo.
	- 2.3 Instalace dokončena

#### Dansk

- 1. Sæt den medfølgende cd i diskdrevet, og følg instruktionerne på skærmen for at udføre installationen.
- 2. Sådan opsættes din USB-AC56 med hjælpeprogrammet fra ASUS.
	- Vælg et trådløst netværk, og klik på knappen Connect (Opret  $2.1$ forbindelse)
	- 2.2 Indtast adgangskoden til netværket.
	- 2.3 Opsætningen er færdig.
- Vederlands 1. Stop de ondersteunings-cd in het optische station en volg de instructies op het scherm om de installatie te voltooien.
- 2. Stel de USB-AC56 in met behulp van het ASUS-hulpprogramma.
	- $2.1$ Selecteer een draadloos netwerk en klik op de knop Connect (Verbinden).
	- 2.2 Voer het netwerkwachtwoord in.
	- 2.3 Instelling voltooid

#### Eesti

- 1. Sisestage tugi-CD optilisse seadmesse ja järgige ekraanijuhiseid, et installimine lõpule vija.
- 2. Häälestage USB-AC56, kasutades ASUS utiliiti.
	- 2.1 Valige traadita võrk ja klõpsake nuppu Connect (Loo ühendus).
	- 2.2 Sisestage võrgu parool.
	- 2.3 Häälestus on lõpule viidud

### Suomi

- 1. Aseta tuki-CD-levy optiseen levyasemaan ja suorita asennus loppuun näytön ohjeiden mukaisesti.
- 2. Aseta USB-AC56 käyttämällä ASUS-apuohjelmaa.
	- 2.1 Valitse langaton verkko ja napsauta Connect (Yhdistä) -painiketta.
	- 2.2 Anna verkon salasana
	- 2.3 Asetus on valmis
- **Francais**
- 1. Insérez le CD de support dans votre lecteur optique et suivez les instructions apparaissant à l'écran pour compléter l'installation.
- 2. Configurez l'adaptateur USB-AC56 par le biais de l'utilitaire ASUS.
	- 2.1 Sélectionnez un réseau sans fil et cliquez sur le bouton Connexion.
	- 2.2 Entrez le mot de passe du réseau sans fil
	- 2.3 Configuration terminée

### Deutsch

- 1. Legen Sie die Unterstützungs-CD in das optische Laufwerk ein, lassen Sie sich von den Hinweisen auf dem Bildschirm durch die Installation führen.
- 2. Richten Sie den USB-AC56 über das ASUS-Dienstprogramm ein.
	- Wählen Sie ein WLAN-Netzwerk, klicken Sie dann auf die Verbinden- $21$ Schaltfläche.
	- 2.2 Geben Sie das Netzwerkkennwort ein
	- 2.3 Die Einrichtung ist abgeschlossen.

#### Ελληνικά

- 1. Εισάγετε το CD υποστήριξης στον οπτικό δίσκο και ακολουθήστε τις οδηγίες που εμφανίζονται στην οθόνη για να ολοκληρώσετε την εγκατάσταση.
- 2. Εγκαταστήστε το USB-AC56 χρησιμοποιώντας το βοηθητικό πρόγραμμα ASUS.
	- 2.1 Επιλέξτε ένα ασύρματο δίκτυο και κάντε κλικ στο κουμπί Connect (Σύνδεση).
	- 2.2 Εισάγετε τον κωδικό πρόσβασης δικτύου.
	- 2.3 Η εγκατάσταση ολοκληρώθηκε.

### Magyar

- 1. Helyezze a támogató CD-t az optikai meghajtóba és kövesse a képernyőn megjelenő utasításokat a telepítés elvégzéséhez.
- 2. Helyezze üzembe az USB-AC56 eszközt az ASUS segédprogram segítségével.
	- Válasszon egy vezeték nélküli hálózatot, majd kattintson a Connect (Csatlakozás) gombra.  $2.1$
	- 2.2 Adja meg a hálózati jelszót.
	- 2.3 A telepítés kész

- 1. Inserite il CD di supporto nel drive ottico e seguite le istruzioni sullo schermo per completare l'installazione.
- 2. Configurazione dell'USB-AC56 tramite l'utility ASUS.
	- 2.1 Selezionate una rete wireless alla quale volete connettervi e cliccate sul pulsante Connetti.
	- 2.2 Inserite la password di rete.
	- 2.3 Configurazione completata.

#### Latviski

- levietojiet optiskajā diskdzinī atbalsta CD un sekojiet instrukcijām uz ekrāna,  $\mathbf{1}$ . lai pabeigtu instalēšanu.
- 2. lestatiet USB-AC56, izmantojot ASUS utilītprogrammu.
	- 2.1 Atlasiet bezvadu tīklu un nospiediet pogu Connect (Pievienoties).
	- 2.2 levadiet tīkla paroli.
	- $2.3$ lestatīšana pabeigta.

#### Lietuviu

- 1. Įdėkite pagalbos CD į optinį diskų įrenginį ir laikykitės ekrane pateikiamų instrukcijų, kad užbaigtumėte diegimą.
- 2. Naudodami ASUS paslaugų programą nustatykite USB-AC56.
	- 2.1 Pasirinkite belaidį tinklą spustelėkite mygtuką Connect (prisijungti).
	- 2.2 Jveskite tinklo slaptažodį.
	- $2.3$ Saranka baigta
- Slovenščina
- 1. V optični pogon vstavite CD s podporo in sledite navodilom na zaslonu za dokončanje namestitve.
- 2. USB-AC56 namestite s pripomočkom ASUS.
	- 2.1 Izberite brezžično omrežje in kliknite gumb Connect (Poveži).
	- 2.2 Vnesite omrežno geslo.
	- 2.3 Namestitev dokončana.

#### Norsk

- 1. Legg støtte-CD-en i den optiske stasjonen og følg anvisningene på skjermen<br>for å fullføre installasjonen.
- 2. Sett opp USB-AC56 ved hjelp av ASUS-verktøyet.
	- 2.1 Velg et trådløst nettverk, og klikk på Connect (koble til).
	- 2.2 Skriv inn nettverkspassordet.
	- 2.3 Oppsett ferdig.

#### Polski

- 1. Włóż dysk CD z oprogramowaniem do stacji dysków optycznych i wykonaj instrukcje ekranowe w celu ukończenia instalacji.
- 2. Skonfiguruj adapter USB-AC56 za pomocq narzgdzia firmy ASUS.
	- 2.1 Wybierz sieć bezprzewodową i kliknij przycisk Connect (Połącz).
	- 2.2 Wprowadź hasło sieciowe.
	- 2.3 Konfiguracja została ukończona.

#### **Português**

- 1. Insira o CD de suporte na unidade ótica e siga as instruções no ecrã para concluir a instalação.
- 2. Configure o USB-AC56 através do utilitário ASUS.
	- 2.1 Selecione uma rede sem fios e clique no botão Connect (Ligar).
	- 2.2 Introduza a palavra-passe de rede.
	- 2.3 Configuração concluída.

#### Română

- 1. Introduceți CD-ul cu resurse de asistență în unitatea optică și urmați instructiunile de pe ecran pentru a finaliza instalarea. Insira o CD de suporte na unidade ótica e siga as instructioncluir a instalação.<br>
Configure o USB-AC56 através do utilitário ASUS.<br>
2.1 Selecione uma rede sem fios e clique no botão Conne<br>
2.2 Introduza a palavra-passe de
- 2. Configurați USB-AC56 folosind utilitarul ASUS.
	- 2.1 Selectați o rețea wireless și faceți clic pe butonul Connect (Conectare).
	- 2.2 Introduceți parola pentru rețea.
	- 2.3 Configurarea este finalizată.

### Русский

- 1. Вставьте компакт-диск в оптический привод и следуйте инструкциям на экране для завершения установки.
- 2. Настройка USB-AC56 с помощью утилиты ASUS.
	- 2.1 Выберите беспроводную сеть и нажмите кнопку Подключить
	- 2.2 Введите сетевой пароль.
	-

## Srpski

- 1. Ubacite CD za podršku u svoj optički drajv i pratite uputstva na ekranu da završite instalaciju.
- 2. Podesite USB-AC56 koristeći ASUS pomoćni program.
	- 2.1 Odaberite bežičnu mrežu i kliknite na taster Connect (Poveži).
	- 2.2 Unesite lozinku za mrežu.
	- 2.3 Podešavanje je obavljeno.

#### Slovensky

- Do optickej mechaniky vložte CD s podporou a inštaláciu vykonajte podľa pokynov na obrazovke.
	- Pomocou nástroja ASUS nainštalujte USB-AC56.
		- 2.1 Zvoľte bezdrôtovú sieť a kliknite na tlačidlo Connect (Pripojiť).
		- 2.2 Zadajte heslo na pristup do siete.
		- 2.3 Inštalácia sa skončila.

#### Slovenščina

- 1. V optični pogon vstavite CD s podporo in sledite navodilom na zaslonu za dokončanje namestitve.
- 2. USB-AC56 namestite s pripomočkom ASUS.
	- 2.1 Izberite brezžično omrežje in kliknite gumb Connect (Poveži).
	- 2.2 Vnesite omrežno geslo.
	- 2.3 Namestitev dokončana.

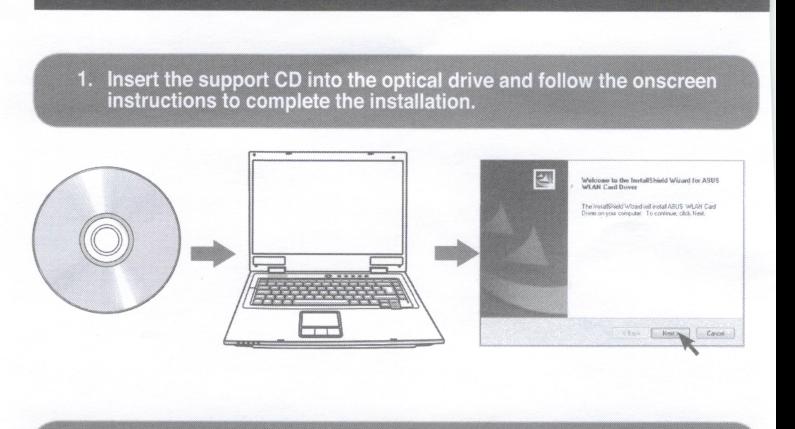

#### $\overline{2}$ . Set up USB-AC56 using the ASUS utility.

### 2.1 Select a wireless network and click Connect.

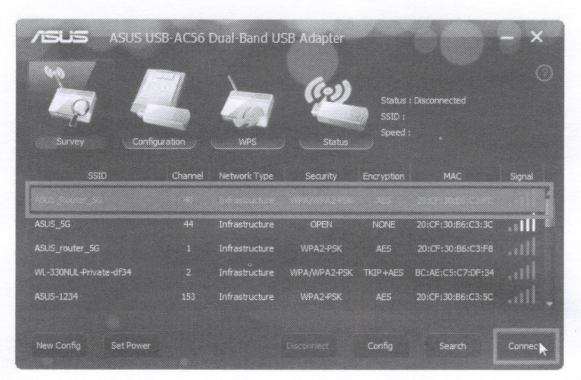

2.2 Enter the network password.

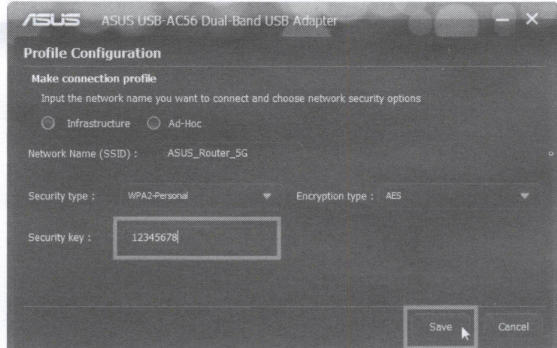

### 2.3 Setup complete.

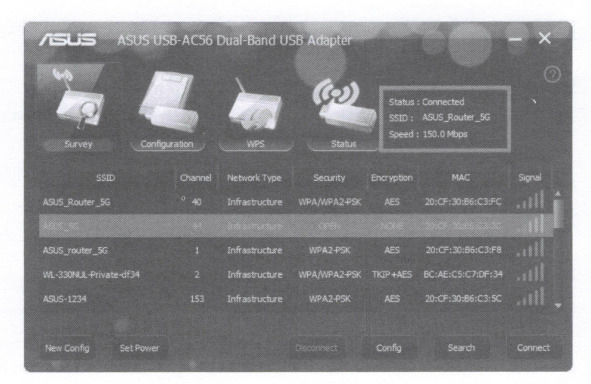

#### **Hagio Frequency (HF) Exposure Information**

The radiated output power of the ASUS Wireless Device is below the Industry Canada (IC) radio frequency exposure limits. The ASUS Wireless Device should be used in such a manner such that the potential for human contact during normal operation is minimized.

This device has been evaluated for and shown compliant with the IC Specific Absorption Rate ("SAR") limits when installed in specific host products operated in portable exposure conditions (SAR test distance is 5 mm).

This device has been certified for use in Canada. Status of the listing in the Industry Canada's REL (Radio Equipment List) can be found at the following web address: http://www.ic.gc.ca/app/sitt/reltel/srch/nwRdSrch.do?lang=eng Additional Canadian information on RF exposure also can be found at the following web: http://www.ic.gc.ca/eic/site/smt-gst.nsf/eng/sf08792.html

#### Manufacturer

#### **ASUSTeK Computer Inc.**

Tel: +886-2-2894-3447 Address: 4F, No. 150, LI-TE RD., PEITOU, TAIPEI 112, TAIWAN

#### **Authorised representative in Europe**

**ASUS Computer GmbH** Address: HARKORT STR. 21-23, D-40880 RATINGEN, DEUTSCHLAND

#### **Authorised distributors in Turkey**

BOGAZICI BIL GISAYAR SAN, VE TIC, A.S. Tel: +90 212 3311000 Address: AYAZAGA MAH, KEMERBURGAZ CAD, NO.10 AYAZAGA/ISTANBUL

CIZGI Elektronik San. Tic. Ltd. Sti. Tel: +90 212 3567070 Address: CEMAL SURURI CD. HALIM MERIC IS MERKEZI No: 15/C D:5-6 34394 MECIDIYEKOY/ISTANBUL

KOYUNCU ELEKTRONIK BILGI ISLEM SIST. SAN, VE DIS TIC, A.S. Tel: +90 216 5288888 Address: EMEK MAH.ORDU CAD. NO:18, SARIGAZI, SANCAKTEPE ISTANBUL AEEE Yönetmeliğine Uygundur.